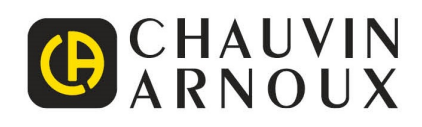

# **C.A 1900**

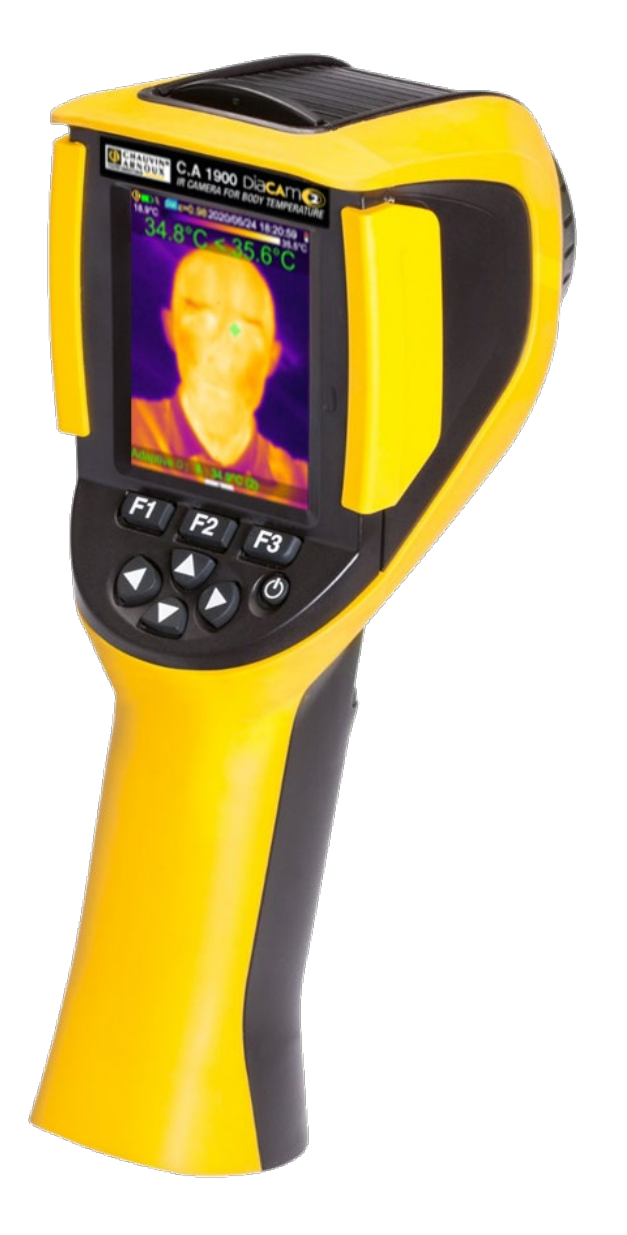

**Câmara térmica para medição da temperatura corporal**

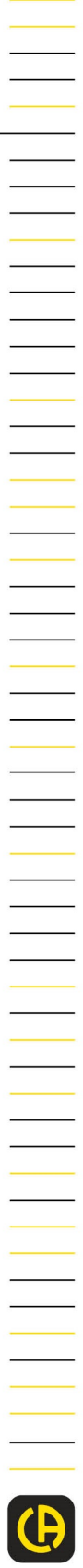

Measure up

Acaba de adquirir uma **câmara termográfica C.A 1900**, e agradecemos a sua confiança.

Para obter o melhor desempenho do seu aparelho:

- Leia atentamente estas instruções de funcionamento.
- Respeite as precauções de utilização.

# **PRECAUÇÕES DE UTILIZAÇÃO**

A câmara de infravermelhos é um instrumento de medição ótica sensível. Não é um dispositivo médico.

#### Nunca aponte a câmara para o sol ou para qualquer outra fonte de forte radiação térmica (ex.: soldadura, corte, etc.).

O fabricante e o distribuidor exoneram-se de qualquer responsabilidade em caso de avaria ou disfunção de elementos da câmara, emergente da inobservância das instruções acima. Nessas circunstâncias, todas as eventuais despesas serão inteiramente a cargo do operador.

# **INTRODUÇÃO**

A tecnologia de deteção por termografia de infravermelhos existe há bastantes anos nos países industrializados, onde constitui um meio insubstituível para garantir a segurança das condições de produção industrial. A sua utilização é comum em setores extremamente variados, como a metalurgia e a siderurgia, a energia elétrica, a indústria petrolífera, a automação, a exploração do gás natural, a indústria dos transportes, e outras atividades que exigem atenção e responsabilidade, como o combate a incêndios e a vigilância das fronteiras. A técnica de captura e tratamento de imagens termográficas por infravermelhos oferece a todas estas atividades, que funcionam numa base "just-in-time", com equipamentos de produção sob alta tensão, correntes elétricas potentes ou velocidades de operação elevadas, um método de inspeção não destrutivo, sem contacto e em tempo real.

Este método de deteção não requer interrupção de energia nem paralisação das máquinas e da produção. Permite o diagnóstico precoce de disfunções latentes, e, assim, prevenir a ocorrência de avarias e evitar incidentes de produção. A termografia de infravermelhos é uma técnica inovadora de avaliação "sem contacto", segura, fiável e rápida.

Quando comparada com os instrumentos de deteção "com contacto" largamente utilizados atualmente, esta nova tecnologia opera, sem dúvida, um desvio revolucionário. A tecnologia de deteção por termografia de infravermelhos conhece aplicações em muito larga escala nos seguintes domínios:

- Vigilância dos equipamentos elétricos e dos transformadores de alta tensão;
- Localização de fugas em equipamentos térmicos e trocadores de calor; análise das perdas de calor;
- Identificação das falhas térmicas nos transportes ferroviários;
- Indústria da microeletrónica, racionalização dos circuitos por controlo térmico;
- Combate a incêndios, localização das fontes de incêndio de combustão lenta;
- No sítio de um incêndio, socorro às vítimas e comando tático;
- Profissionais da área de segurança, vigilância noturna.

É por isso que, hoje, a tecnologia de deteção por termografia de infravermelhos é unanimemente considerada um instrumento de ponta em muitas áreas.

A termografia também pode ser utilizada para medição da temperatura corporal.

Como a febre é frequentemente um indicador de muitas doenças infecciosas, uma câmara dedicada pode ser utilizada para detetar um aumento anormal da temperatura e assim desempenhar um papel complementar na minimização do risco de contágio.

## **Significado dos símbolos utilizados no instrumento**:

![](_page_2_Picture_156.jpeg)

# ÍNDICE

![](_page_3_Picture_9.jpeg)

![](_page_4_Picture_4.jpeg)

## <span id="page-5-1"></span><span id="page-5-0"></span>**1.1. Precauções elementares**

#### <span id="page-5-2"></span>**1.1.1. Nunca aponte para o sol ou para qualquer outra fonte de forte radiação térmica.**

Uma exposição direta aos raios do sol, ou a uma outra radiação térmica elevada, pode afetar o funcionamento da câmara e tornar o sensor de infravermelhos parcialmente ou totalmente inoperacional, por um prazo que pode durar vários meses.

Por conseguinte, é aconselhável fechar a tampa de proteção da objetiva quando a câmara não estiver em utilização, para evitar qualquer exposição acidental desta natureza.

## <span id="page-5-3"></span>**1.1.2. Evite a exposição à poeira enquanto a objetiva estiver aberta.**

Embora possua o grau de proteção IP54 (proteção completa contra toques, acúmulo de poeiras nocivas e respingos de todas as direções), não é aconselhável utilizar a câmara num ambiente poeirento: ao se depositar sobre a objetiva, a poeira não só pode perturbar as medições (absorção de uma parte do fluxo térmico e interferências), como também afetar a nitidez das imagens.

Para limpar a sua objetiva, consulte o §9.2. Limpeza do aparelho ótico de [infravermelhos.](#page-39-2)

#### <span id="page-5-4"></span>**1.1.3. Não toque a objetiva com os dedos.**

As marcas de dedos devem ser escrupulosamente evitadas, pois os ácidos da pele atacam os revestimentos e a lente da objetiva, podendo deixar marcas indeléveis. Consulte o §9.2. Limpeza do aparelho ótico de [infravermelhos.](#page-39-2)

## <span id="page-5-5"></span>**1.1.4. Evite choques e quedas.**

Embora a câmara seja robusta, é preferível poupá-la de choques e quedas, já que se trata de um instrumento de precisão frágil.

<span id="page-6-0"></span>![](_page_6_Picture_1.jpeg)

Ξ

 As pilhas e acumuladores usados não devem ser tratados como lixo doméstico. Devolva-os ao ponto de coleta apropriado para reciclagem.

- A câmara aceita:
	- Pilhas alcalinas;
	- Ou baterias Ni-MH do tipo AA.
	- ou um adaptador de alimentação USB (opcional).
- A recarga dos acumuladores deve ser realizada com um carregador externo.
- Uma vez as pilhas ou baterias retiradas, a reserva de energia do relógio interno é de 15 horas.
- As pilhas devem ser inseridas pela extremidade da pega.
- Abrir a tampa utilizando uma moeda e calcando na trava:

![](_page_6_Picture_12.jpeg)

 Uma vez a fonte de alimentação instalada, ainda terá de configurar o gestor de baterias (ver 1.4.1. Gestão [das baterias\)](#page-7-2)

<span id="page-7-0"></span>![](_page_7_Picture_1.jpeg)

Os ficheiros criados pela câmara (imagens, ficheiros de som e de configuração) são armazenados unicamente no cartão de memória micro SD, situado do lado esquerdo da cabeça.

Se este cartão não estiver no seu alojamento, uma mensagem de erro será apresentada assim que um acesso a este suporte for necessário.

Para ser explorável, o cartão de memória deve ser formatado:

> - No formato FAT16; - Ou FAT32.

Abra a tampa de borracha, para inserir o cartão no orifício previsto (ver esquema ao lado).

*Cuidado com o sentido de inserção.*

*Se o cartão não entrar, verifique se:*

- *- Está no sentido errado (nesse caso, vire-o);*
- *- O orifício já contém um cartão.*

## <span id="page-7-1"></span>**1.4. Organização do visor**

Regra geral, a câmara é inicializada:

- No seu visor principal;
- Em modo aquisição contínua;
- Na configuração em que se encontrava quando foi desligada.

Não obstante, após a remoção das pilhas e a inicialização da câmara, um menu 'Gestão de [Baterias'](#page-7-2) é apresentado (a menos que o tipo de fonte de alimentação selecionado seja 'fonte de alimentação USB).

Para chamar diretamente este menu, mantenha a tecla **F2** premida no momento da inicialização da câmara.

Em determinadas circunstâncias, mensagens podem sobrepor-se a esta página (*ex.: mensagens para a religação dos periféricos Bluetooth, se estavam a ser utilizados anteriormente, ou, eventualmente, mensagens de erro/informação*).

Se uma falha de alimentação do relógio interno se produzir, o menu de inserção da data e acerto da hora do sistema aparece. Neste caso, é aconselhável atualizar estes dados, que serão utilizados para nomear os ficheiros de imagens.

#### <span id="page-7-2"></span>**1.4.1. Gestão das baterias**

A câmara pode ser alimentada de forma autónoma (utilizando baterias) ou através de um kit de alimentação USB que se liga à rede elétrica.

Durante o funcionamento, para informar o operador sobre o estado dos acumuladores ou das pilhas, a câmara dispõe de um indicador de bateria na barra de estado do ecrã principal (ver [§1.4.2.1.](#page-10-0) Barra de estado).

Este indicador é atualizado por um gestor de bateria configurado no menu 'Gestão de baterias'.

Este menu aparece no momento da inicialização após cada remoção das pilhas (exceto no caso em que a 'fonte de alimentação USB' foi selecionada anteriormente). Para o fazer aparecer a pedido, prima a tecla F2 no momento da inicialização da câmara. Isto é necessário, em particular, para regressar a um modo de alimentação autónomo e reativar a gestão do indicador da bateria.

No caso de fonte de alimentação autónoma, o gestor de bateria permite a monitorização do consumo de energia e, portanto, uma avaliação da energia restante. Para obter uma boa estimativa da autonomia, é necessário inserir as informações corretas no menu: escolher as pilhas ou baterias corretas inseridas e inserir uma capacidade teórica coerente. O gestor supõe que, no momento da entrada, as baterias inseridas estão completamente carregadas.

Com o adaptador USB, o gestor não é mais utilizado e a bateria sempre aparece cheia na barra de estado. A câmara permanecerá ligada até ser desligada pelo utilizador ou pelo sistema de desligamento automático. Também pode ser útil neste modo desativar o desligamento automático do dispositivo para que a câmara permaneça ligada continuamente (ver [1.5.5. Definir](#page-13-2)  [o prazo antes da desativação automática da câmara\)](#page-13-2).

**Atenção: Como todos os outros parâmetros introduzidos pelo utilizador, estes valores são armazenados permanentemente no momento do desligamento, quando esta é desligada, utilizando a tecla i/o do teclado (perda de dados em caso de falha de energia).**

![](_page_8_Figure_2.jpeg)

**F1** valida os valores definidos para os diversos elementos e fecha a janela, inicializando o gestor de baterias com estes valores.

**F2** edita e valida o valor definido para o elemento selecionado.

**F3** anula um valor entrado ou fecha a janela, sem reinicializar o gestor de baterias.

*Tipo de baterias*: A câmara é fornecida com acumuladores Ni-MH de baixa auto descarga, de uma capacidade de cerca de 2500 mAh. Estes são os parâmetros propostos por padrão.

![](_page_8_Picture_7.jpeg)

*Se o utilizador usar sempre o mesmo jogo de acumuladores, pode ser interessante deixar que as baterias se descarreguem até ao desligamento automático da câmara. Neste caso, a capacidade teórica dos acumuladores inicialmente definida é ajustada automaticamente, tendo em conta a descarga precedente. Esta capacidade é proposta por padrão aquando da próxima apresentação do menu.*

#### <span id="page-9-0"></span>**1.4.2. Ecrã principal**

O ecrã é composto por 4 zonas:

![](_page_9_Picture_2.jpeg)

O símbolo ~ em frente da medição indica que a câmara está a estabilizar.

O ecrã é composto por uma imagem que cobre toda a superfície e sobre a qual sobrepõemse os seguintes elementos:

- Barra de estado
- Palete de cores
- A apresentação das medições principais e secundárias (em IV)
- A apresentação das medições Bluetooth (a pedido)
- As funções das teclas de menu F1, F2 e F3

## <span id="page-10-1"></span><span id="page-10-0"></span>*1.4.2.1. Barra de estado*

Esta barra indica ao operador o modo de funcionamento atual da câmara. Em funcionamento normal, a barra apresenta as informações seguintes:  $\bigoplus$   $\bigoplus$   $\bigoplus$   $\mathbb{Z}$   $\mathbb{Z}$   $\mathbb{Z}$  = 0.85 2017/03/23 14:42:56  $\Box$ 

![](_page_10_Picture_549.jpeg)

Aquando da recuperação de imagens, as informações passam a ser → <mark>⇔ → III n R X 20150101\_002408\_IR.BM</mark>P

![](_page_10_Picture_550.jpeg)

## *1.4.2.2. Imagem e palete de cores*

A palete de cores permite identificar a temperatura das diferentes cores utilizadas no termograma. Por padrão, esta atribuição temperatura/cor é efetuada automaticamente, em função das temperaturas mínima e máxima lidas em cada imagem. Contudo, o operador tem a possibilidade de estabelecer esta relação, forçando as temperaturas mínima e máxima: fala-se então de palete congelada (ver §2.8. Congelar as cores de [representação](#page-18-5) das temperaturas).

![](_page_10_Picture_551.jpeg)

#### *1.4.2.3. Apresentação das medidas*

Este espaço permite visualizar as medidas dos diferentes cursores, bem como as medidas efetuadas através da função Bluetooth quando um periférico de medição está ligado, quando a medida é selecionada para a apresentação.

![](_page_11_Figure_2.jpeg)

 Medida do cursor de área Medidas Bluetooth (uma única foi validada para a apresentação)

Ver §2. [Campanha](#page-15-1) de medições e 6.3.10. [Visualizar](#page-35-2) medidas Bluetooth no ecrã principal .

#### *1.4.2.4. Funções das teclas F1, F2 e F3*

![](_page_11_Picture_6.jpeg)

As teclas **F1, F2** e **F3** (\*) possuem diversas funções, de acordo com o contexto de apresentação e de funcionamento da câmara. Estas funções são identificadas pelos ícones exibidos no espaço acima das funções em questão:

![](_page_11_Picture_534.jpeg)

(\*) *Sem acionamento de uma destas teclas durante cerca de 20s, a zona de apresentação retrai-se para dar lugar à* 

*apresentação da imagem. Prema uma tecla para desencadear novamente a apresentação das funções.*

#### <span id="page-12-0"></span>**1.4.3. Apresentação dos menus**

Para aceder aos menus, prema a tecla **F1** dotada da função **. Com a apresentação de um menu, novas funções são** atribuídas às teclas **F1**, **F2** e **F3**.

![](_page_12_Figure_3.jpeg)

Com as teclas de setas, selecione um elemento no menu. O elemento selecionado aparece na cor amarela.

A tecla **F2** permite:

- Abrir o submenu correspondente.

-Ou, em certos casos, modificar o parâmetro representado. Os menus formam uma hierarquia que é recordada no título da janela.

A tecla **F1** fecha todos os menus abertos sem ação e permite voltar ao ecrã principal.

A tecla **F3** fecha a janela ativa sem ação (retorno ao menu precedente, se for caso disso, ou ao ecrã principal).

Quando está em fase de modificação, um parâmetro aparece

sobre fundo azul, com o pictograma **de la esquerda. Utilize as** teclas Alto/Baixo, para fazer desfilar os valores possíveis.

Nova pressão da tecla **F2** → O valor é considerado.

Um elemento sombreado não pode ser modificado.

## <span id="page-12-1"></span>**1.5. Configuração da câmara**

À primeira utilização da câmara, todos os parâmetros são inicializados com valores definidos por padrão. O operador pode então modificar estes valores para que atendam às suas necessidades.

 $\mathbf x$ 

Uma vez ajustados, estes valores são memorizados numa memória permanente a cada desligamento da câmara, para que possam ser restituídos quando esta for ligada novamente.

![](_page_12_Picture_17.jpeg)

A maioria destes ajustes pode ser acedida a partir do menu 'Principal/Parâmetros/Definições'.

## <span id="page-12-2"></span>**1.5.1. Modificar a língua da câmara**

Os menus são traduzidos numa língua a selecionar a partir do menu: Principal/Parâmetros/Definições, validando o elemento .

#### <span id="page-12-3"></span>**1.5.2. Modificar a data e a hora da câmara**

O acerto da hora do relógio da câmara é efetuado a partir do menu Principal/Parâmetros/Definições, validando o elemento

Se uma falha de alimentação do relógio interno se produzir, este menu aparece automaticamente, no momento da inicialização. A atualização da data e da hora é primordial para identificar os conteúdos memorizados, pois os nomes dos ficheiros de termogramas dependem diretamente dessas informações (ver §4.1. Como são [nomeados](#page-22-1) os ficheiros de imagens?).

A tomada em consideração das informações inseridas e validadas é realizada através da tecla **F2** .

## <span id="page-13-0"></span>**1.5.3. Modificar as unidades de temperatura e de distância**

![](_page_13_Picture_2.jpeg)

A partir do menu Principal/Parâmetros/Definições, validar o elemento ao lado, para selecionar as unidades de apresentação das temperaturas ou da distância:

- A temperatura pode ser exibida em graus Fahrenheit (°F) ou Celsius (°C).

- A distância pode ser exibida em pés (ft) ou metros (m).

#### <span id="page-13-1"></span>**1.5.4. Modificar a função associada ao gatilho da câmara**

![](_page_13_Picture_7.jpeg)

**4 funções** estão associadas ao gatilho, e podem ser selecionadas a partir do menu Principal/Parâmetros/Definições, validando os itens descritos a seguir:

![](_page_13_Picture_900.jpeg)

#### <span id="page-13-2"></span>**1.5.5. Definir o prazo antes da desativação automática da câmara**

Para aumentar a sua autonomia, a câmara desliga-se automaticamente (sem ação do operador: pressão de teclas, etc.) num prazo configurável de 15 a 60 minutos (valor por padrão = 45 min).

Esta função pode ser acedida a partir do menu Principal/Parâmetros/Definições, validando o elemento ao lado.

É possível desativar esta função, escolhendo o valor 'Nenhum'. Nesse caso, a câmara se desligará (se não houver ação do operador) quando as pilhas serão demasiado fracas para alimentá-la.

#### <span id="page-13-3"></span>**1.5.6. Ajustar a retroiluminação do ecrã**

Para mais conforto durante a utilização, é possível ajustar a retroiluminação do ecrã. Com isso, pode-se reduzir o nível de

luminosidade quando está escuro, para evitar o encandeamento, ou aumentá-lo, quando o aparelho for utilizado sob o sol.

Por padrão, a câmara é configurada em modo automático: um sensor ajusta em permanência o nível de luminosidade.

![](_page_14_Picture_2.jpeg)

Esta função, que tem um impacto direto na autonomia das baterias, pode ser acedida a partir do menu Principal/Parâmetros/Definições, validando o elemento ao lado.

#### <span id="page-14-0"></span>**1.5.7. Modificar o local de salvaguarda das imagens**

As imagens são guardadas num diretório de trabalho que pode ser selecionado pelo operador no menu Principal/Ficheiros, validando o elemento ao lado.

![](_page_14_Picture_704.jpeg)

O diretório de trabalho é obrigatoriamente situado no cartão micro SD, que deve estar presente no aparelho.

Um diretório por padrão « /media/sdcard/images » está definido.

Como o tempo de acesso ao cartão micro SD é demasiado longo, é aconselhável organizar as suas salvaguardas em vários diretórios e limitar o número de ficheiros em cada diretório. Isto permite encurtar o tempo de espera até à apresentação do conteúdo de cada diretório.

O diretório ativo é escolhido como diretório de trabalho, após

a pressão da tecla **F1** , que fecha a janela.

A pressão da tecla **F2** permite abrir o elemento da lista selecionado. Assim, para aceder ao nível precedente da hierarquia, abra o elemento da lista **integral alterato alterato de la criar** um novo diretório, abra o elemento <sup>"N</sup> Novo...".

O menu de criação permite entrar o nome do diretório (20 caracteres no máximo).

Selecione com as setas a letra a entrar e adicione-a com **F2**

. Valide a entrada com **F1** .

*Nota: O botão permite entrar a data e a hora atual.*

Atenção! É recomendável criar um diretório na raiz do cartão micro SD, para armazenar as imagens: em caso *de formatação FAT16, com o uso de nomes longos, apenas 256 entradas estão disponíveis na raiz (isto equivale a 256 ficheiros ou diretórios no total). Rapidamente, o cartão será considerado como cheio, embora a sua capacidade total não tenha sido atingida.*

#### <span id="page-15-0"></span>**1.5.8. Modificar as cores de representação das imagens**

![](_page_15_Picture_1.jpeg)

A câmara dispõe de diferentes paletes de cores que podem ser selecionadas validando o elemento do menu Principal/Apresentação.

#### <span id="page-15-1"></span>**1.5.9. Compensar a diferença entre a temperatura corporal interna e a temperatura da pele**

Por padrão (offset = 0°C) a temperatura lida num indivíduo é a temperatura da sua pele, que é cerca de 2°C mais baixa do que a sua temperatura interna. Assim, iremos medir uma temperatura próxima de 35°C para uma pessoa saudável em vez dos 37°C lidos, por exemplo, num termómetro médico (que geralmente incorpora essa correção). É, portanto, possível adicionar um offset geral a todas as medições da câmara, para compensar esta diferença de temperatura e exibir diretamente a temperatura interna da pessoa.

Esta configuração pode ser encontrada no menu Principal/Alvo, permite inserir um offset de +/-10°C em passos de 0,1°.

**Atenção: Não se esqueça de remover o offset para medições não corporais.**

<span id="page-16-0"></span>![](_page_16_Picture_1.jpeg)

Por padrão, o cursor MínMáx é selecionado no menu Principal/Apresentação/Cursor, e a câmara só produz imagens de infravermelhos.

## <span id="page-16-1"></span>**2.1. Estimar a temperatura de um objeto sem cursor**

É possível avaliar uma temperatura a partir das informações da palete de cores. Visto que as cores estão linearmente repartidas entre as temperaturas mínima e máxima exibidas nos dois extremos da palete, uma simples interpolação com a posição da cor na palete fornece a temperatura procurada.

Exemplo: Se a zona para a qual se pretende saber a temperatura apresenta uma cor situada no centro da palete, a temperatura desta cor será, aproximadamente:  $T_{min}$  + ( $T_{max}$  -  $T_{min}$ ) \* 1/2 = ( $T_{min}$  +  $T_{max}$ )/2. Portanto, o valor médio das temperaturas

mín e máx da palete, se a cor estiver no 1<sup>o</sup> quarto, será: T<sub>mín</sub> + (T<sub>máx</sub> - T<sub>mín</sub>) \* 1/4, etc.

## <span id="page-16-2"></span>**2.2. Acionamento de um alarme quando a temperatura medida excede um limite**

A câmara tem 2 tipos de alarmes, um modo básico chamado Tmáx que compara a temperatura mais alta da imagem com um limiar de temperatura definido pelo utilizador e um modo mais avançado chamado Adaptativo que, através de um processo de aprendizagem, adapta o limiar de disparo para ter em conta a evolução das condições de medição ao longo do tempo. Quando acionados, estes alarmes causam uma alteração no visor e, se um auricular Bluetooth for ligado ao instrumento, geram um sinal sonoro (ver § [6.2.2. Ligar um auricular\)](#page-30-6).

![](_page_16_Figure_9.jpeg)

A ativação de um alarme força a exibição do **cursor MínMáx** que permite visualizar as medições, o cursor máx indica em cada aquisição a posição do ponto de temperatura mais alta, a medição exibida é estabilizada para um melhor conforto de leitura e para limitar os acionamentos espúrios.

## **Alarme Tmáx:**

Para este tipo de alarme, o disparo ocorre quando a temperatura mais alta encontrada na imagem é maior ou igual à temperatura

limite inserida pelo utilizador.

![](_page_17_Figure_1.jpeg)

Ao efetuar medições, tenha cuidado para não ter outra fonte de calor para além do sujeito no campo de visão da câmara, e certifique-se de que o ponto quente está no alvo desejado, caso contrário pode acionar o alarme como se mostra abaixo:

![](_page_17_Figure_3.jpeg)

#### **Alarme Adaptativo:**

A ativação deste alarme força o gatilho para a função TF ('Freeze measurement'). Para este tipo de alarme, o limiar de disparo é definido com base na temperatura das pessoas saudáveis, à qual se acrescenta o delta de temperatura introduzido no item "Limiar Adaptativo". A temperatura de pessoas saudáveis é obtida através de uma média de até 6 medições selecionadas pelo utilizador. A adição de uma medição adicional para além das 6 primeiras substitui a mais antiga no cálculo.

![](_page_17_Picture_6.jpeg)

A seleção de uma medição é feita premindo a tecla de função Fx associada à função **de la premindo o gatilho quando a** função TL ('Load measurement') é selecionada (ver § [1.5.4. Modificar a função associada ao gatilho da câmara\)](#page-13-1).

Para um bom funcionamento, é aconselhável selecionar regularmente novas medições, para ter em conta, por exemplo, a variação da temperatura do lugar onde as medições são efetuadas durante o dia, o que pode influenciar os resultados.

Esta temperatura média será guardada quando o instrumento for desligado, para ser utilizada na próxima inicialização enquanto se aguarda que novas medições sejam selecionadas.

Se for encontrada uma diferença demasiado grande (>0,7 x delta de temperatura delta inserido com um mínimo de 0.6°C), entre

a nova medição a ser adicionada e a média, esta nova medição é utilizada para reiniciar o cálculo (5 novas medições devem ser selecionadas novamente para ter a máxima precisão sobre o valor médio).

Observe que as temperaturas aceitas para essa média devem estar na gama [30°C, 45°C], caso contrário, a medição será ignorada.

**Nota: por padrão, a câmara mede a temperatura da pele da pessoa alvo, essa temperatura externa é cerca de 2°C mais baixa do que a temperatura interna do corpo. Pode corrigir esta diferença para ter uma leitura direta, inserindo um valor de offset geral que compensa a diferença (ver § 1.5.9. [Compensação da diferença entre a temperatura interna do corpo e](#page-15-1)  [a temperatura da pele\)](#page-15-1)**

## <span id="page-18-0"></span>**2.3. Procurar os pontos frio e quente na imagem**

![](_page_18_Picture_4.jpeg)

No menu Principal/Apresentação/Cursor, escolha os cursores Mín/Máx-> materializam a temperatura mínima e a temperatura máxima na imagem e exibem os seus valores.

## <span id="page-18-1"></span>**2.4. Medir a temperatura de um ponto na imagem**

![](_page_18_Picture_7.jpeg)

No menu Principal/Apresentacão/Cursor, escolha o cursor **Ponto** $\rightarrow$  fornece a temperatura de um ponto. O cursor pode ser deslocado sobre a imagem com as teclas de setas. Posicione o cursor no centro do ecrã e vise para trazer o ponto para o centro.

## <span id="page-18-2"></span>**2.5. Conhecer as caraterísticas de uma zona do ecrã**

![](_page_18_Picture_10.jpeg)

No menu Principal/Apresentação/Cursor, escolha o cursor Área / Superfície  $\rightarrow$  indica o valor médio e as temperaturas mínima e máxima de uma superfície quadrada ou retangular (de proporção idêntica à do ecrã) materializada pelo cursor.

Posicione a área no centro do ecrã e vise para trazer a zona para dentro desta área.

<span id="page-18-3"></span>Mova esta área com as teclas de setas ou ajuste o seu tamanho com as combinações de teclas: Alto + Esquerda para reduzir e Baixo + Direita para ampliar.

## **2.6. Mostrar o perfil de temperatura de uma linha horizontal da imagem**

![](_page_18_Picture_15.jpeg)

No menu Principal/Apresentação/Cursor, escolha o cursor Perfil<sup>></sup> seleciona uma linha horizontal da imagem (teclas Alto/Baixo) e traça o seu perfil. Este cursor também identifica um ponto sobre esta linha (teclas Esquerda/Direita) e fornece a sua temperatura.

## <span id="page-18-4"></span>**2.7. Visualizar os pontos isotérmicos na imagem**

![](_page_18_Picture_18.jpeg)

No menu Principal/Apresentação/Cursor, escolha o cursor **Isoterma** → traça com uma mesma cor os pontos de temperatura idêntica, em função de uma tolerância predefinida. A entrada neste modo requer duas validações do

elemento do menu com a tecla **F2** : uma primeira validação para escolher a cor de representação (usar as teclas Alto/Baixo, para fazer desfilar as cores) e uma segunda validação para confirmar esta opção de cor e executar a função.

![](_page_18_Picture_21.jpeg)

Teclas Alto / Baixo  $\rightarrow$  ajuste da temperatura

Teclas Esquerda / Direita  $\rightarrow$  ajuste da tolerância

Se um dispositivo Bluetooth fornecer uma temperatura de ponto de orvalho (Dew Point) que tenha sido selecionada para

influência, a temperatura de referência será esta medida (o logótipo  $\mathcal{F}$  precede então o valor). As teclas Alto/Baixo (ver abaixo) permanecem desabilitadas e o isoterma recolhe todos os pontos de temperatura inferior à de referência. A tolerância só permite aumentar este valor.

## <span id="page-18-5"></span>**2.8. Congelar as cores de representação das temperaturas**

Por padrão, a atribuição das cores é automática e recalculada a cada imagem, em função das temperaturas dos pontos quente frio da imagem.

Além disso, uma cor não representará necessariamente a mesma temperatura em cada imagem, se os pontos quente ou frio mudarem.

A fim de que as cores representem sempre as mesmas temperaturas, é preciso congelar a palete (as temperaturas mín e máx da

19

palete restam constantes, independentemente dos pontos quente e frio da imagem).

## • **Para congelar a palete, duas maneiras são possíveis:**

- Com as teclas **F2** ou **F3**, quando uma destas teclas possui a função;

- Ou a partir do menu Principal/Parâmetros, validando o elemento **com a tecla fato de F2**, para mudar o seu valor para 'Manual' (teclas Alto/Baixo).

Quando a palete é congelada, um cadeado vermelho a acompanha, e os valores mín e máx também aparecem na cor vermelha.

Uma vez neste modo, o valor mínimo entra em modo edição durante alguns segundos (sobre fundo azul, com o pictograma  $\blacksquare$ ), permitindo a modificação (teclas Alto/Baixo).

Para modificar o valor máximo, basta premir a tecla Direita (quando o mínimo está em edição) para editá-lo. Após alguns segundos de inatividade do teclado, o modo edição desaparece.

Para reeditar um valor, prema novamente a tecla **F2** ou **F3** dotada da função **de caba**, ou valide novamente o elemento

do menu Principal/Parâmetros, para repor o valor mín em edição.

#### **Para sair do modo palete congelada**:

- Sem estar em edição → prema duas vezes a tecla **F2** ou **F3** dotada da função;

- Em edição → prema uma vez, a partir do modo edição ou a partir do menu Principal/Parâmetros, e modifique

o valor do elemento **do menu Principal/Parâmetros para 'Automático'**.

## <span id="page-20-1"></span><span id="page-20-0"></span>**3.1. Boas práticas**

- **Efetuar a medição na zona central do ecrã.**
- Visar de frente. Não se posicionar de viés.
- Medir cenas de tamanho suficientemente grande. Evitar cenas pontuais.
- Após uma variação da temperatura ambiente, esperar até que a câmara se estabilize.
- Se os acumuladores aqueceram durante a carga, não os reinstalar imediatamente na câmara.

## <span id="page-20-2"></span>**3.2. Utilizar parâmetros influentes coerentes com as condições de medição**

As radiações térmicas recebidas pela câmara dependem, sobretudo:

- da **emissividade** do objeto observado;
- da **temperatura** ambiente;
- da **distância** do alvo;
- da **higrometria**.

![](_page_20_Figure_13.jpeg)

Definir a emissividade do alvo utilizada na correção dos parâmetros de influência.

![](_page_20_Figure_15.jpeg)

A emissividade é a configuração mais determinante para as medições da temperatura corporal. É fixada sobre a da pele (0,98).

Como estas medições são feitas num ambiente interno e a uma curta distância (<2,5m), a humidade tem uma influência menor. É fixada em 55%.

A distância tem de ser ajustada de acordo com a posição da pessoa que realiza o teste em relação à câmara. É ajustável em passos de 0,5m de 1 a 2,5m.

A temperatura do ambiente também pode ser ajustada em passos de 0,1°C

O offset geral permite compensar a diferença de temperatura entre a pele e a temperatura interna (ver § 1.5.9. Compensação da diferença entre a temperatura interna do corpo e a temperatura da pele)

## <span id="page-21-0"></span>**3.3. Utilizar um tripé**

Para melhorar a nitidez das imagens e, portanto, a precisão das medições, é possível utilizar um suporte que evite movimentos parasitas ou deslocamentos.

É possível fixar a câmara sobre os tripés utilizados em fotografia, graças ao encaixe de ¼ polegadas de diâmetro, situado sob a pega, a nível da tampa do compartimento das pilhas:

![](_page_21_Picture_3.jpeg)

<span id="page-22-0"></span>Se um cartão de memória micro SD estiver presente no leitor, é possível **memorizar** e, depois, **ler** a imagem e as medidas ativas exibidas.

## <span id="page-22-1"></span>**4.1. Como são nomeados os ficheiros de imagens?**

A câmara dispõe de duas objetivas: a primeira destina-se à captura de imagens de infravermelhos, e a segunda permite fazer fotografias visuais. Assim, quando uma imagem é guardada, dois ficheiros são criados: um para a imagem de infravermelhos, nomeado "aaaammdd\_hhmmss\_IR.PNG", e outro para a imagem visual, de mesmo nome, porém sem a extensão IR ("aaaammdd\_hhmmss.PNG"), onde aaaammdd\_hhmmss corresponde à data e à hora de aquisição da imagem (o operador deverá atualizar previamente a data e a hora do sistema (ver §1.5.2. [Modificar](#page-12-3) a data e a hora da câmara).

Um terceiro ficheiro pode ser adicionado aos dois outros, se um auricular Bluetooth estiver ligado à câmara e o operador responder "sim" à proposta de criar uma mensagem de voz (ver §4.4. Adicionar um [comentário](#page-23-2) de voz). Este ficheiro possuirá o mesmo nome que a imagem de infravermelhos associada, com a extensão .WAV, em vez de .PNG (ex.: aaaammdd hhmmss IR.WAV).

Quando a imagem está congelada, é possível efetuar várias cópias desta mesma imagem (acréscimo de cursores, mudança de palete de cores, etc.). Nesse caso, fala-se de "imagem derivada". Para diferenciar estas imagens de infravermelhos, que possuem a mesma data de aquisição, um índice de 'a' a 'z' é adicionado após a data (ex.: 20141020 131254a IR.PNG). Uma todos os índices de 'a' a 'z' esgotados, o índice 'z' é reutilizado e o ficheiro que já possuía este nome é substituído pelo novo.

Por outro lado, a imagem visual não é duplicada e permanece inalterada. Por conseguinte, uma mesma imagem visual pode ser associada a diversas imagens de infravermelhos (portanto, é preciso ter prudência aquando da exclusão de imagens visuais fora do gestor de ficheiros da câmara, se não houver a intenção de criar imagens de IV órfãs). Também neste caso é possível adicionar uma mensagem de voz, cujo nome será idêntico ao da imagem de IV (ex.: 20141020 131254a IR.WAV).

## <span id="page-23-0"></span>**4.2. Guardar uma imagem**

A salvaguarda de uma imagem é possível quando um cartão de memória micro SD está presente no leitor.

![](_page_23_Picture_3.jpeg)

Consoante o caso, 1, 2 ou 3 ficheiros serão guardados:

![](_page_23_Picture_962.jpeg)

## <span id="page-23-1"></span>**4.3. Onde as imagens são guardadas?**

As imagens são guardadas no diretório de trabalho selecionado pelo operador no menu Principal/Ficheiros/Diretório (ver [§1.5.7.](#page-14-0) Modificar o local de [salvaguarda](#page-14-0) das imagens).

O diretório de trabalho é obrigatoriamente situado no cartão micro SD presente no aparelho. Na sua ausência, uma mensagem de erro é apresentada ao operador.

## <span id="page-23-2"></span>**4.4. Adicionar um comentário de voz**

As funções de voz são executadas por meio de um auricular Bluetooth, que deve ser ligado à câmara (ver §6.2.2. [Como](#page-30-6) ligar um [auricular?\)](#page-30-6).

A adição da mensagem de voz só é possível depois da salvaguarda da imagem e da exibição da mensagem indicando o nome do

ficheiro criado. Se o auricular estiver ligado, uma outra mensagem propõe a gravação de uma mensagem de voz (ver supra). A duração de uma mensagem de voz limita-se a 30 segundos.

![](_page_24_Picture_1.jpeg)

## <span id="page-24-0"></span>**4.5. Modificar o comentário de voz de uma imagem existente**

A modificação de um ficheiro de voz, fora do menu de gravação, só pode ser efetuada pela criação de um novo ficheiro e a exclusão do ficheiro antigo.

![](_page_24_Picture_533.jpeg)

eiro lugar, é preciso recuperar a imagem pretendida Como recuperar uma [imagem?\)](#page-24-1), e, depois, guardáш mando o elemento **de la sela no menu Recuperação.** a imagem derivada (com um novo índice entre 'a' e ão criada. cular estiver ligado, uma mensagem propõe criar ação de voz associada. ar então a nova mensagem (ver supra) e excluir a antiga (ver §4.8. Como excluir uma [imagem?\)](#page-26-1).

## <span id="page-24-1"></span>**4.6. Recuperar uma imagem**

A recuperação de imagens é efetuada a partir do menu Principal/Ficheiros/Imagens, contanto que o cartão micro SD esteja no seu alojamento.

![](_page_25_Picture_612.jpeg)

O gestor de ficheiros enumera unicamente as imagens de infravermelhos geradas pela câmara e dotadas de um nome no formato: aaaammdd\_hhmmssX\_IR.PNG, bem como as pastas para permitir as transferências na hierarquia do cartão SD.

Uma pré-visualização da imagem é apresentada e as teclas Direita/Esquerda permitem passar da visualização da imagem térmica à imagem visual associada.

As imagens que possuem uma mensagem de voz associada são identificadas no gestor de ficheiros pelo ícone **(b)**, enquanto as demais são identificadas pelo ícone

#### *As teclas F1, F2 e F3 associadas ao gestor de ficheiros são:*

 $\mathbf{W}$ 

![](_page_25_Figure_5.jpeg)

![](_page_25_Picture_6.jpeg)

A abertura de uma imagem se traduz pelo fecho dos menus e a exibição de uma imagem no ecrã principal. A barra de estado muda (ver [§1.4.2.1.](#page-10-0) Barra de estado) e o nome do ficheiro aparece em vermelho.

## *As teclas F1, F2 e F3 associadas ao ecrã principal de recuperação de imagens são:*

![](_page_25_Picture_613.jpeg)

Aquando da recuperação de um ficheiro, o gatilho permite passar da imagem de infravermelhos à fotografia visual do alvo.

<span id="page-26-0"></span>![](_page_26_Picture_1.jpeg)

## <span id="page-26-1"></span>**4.8. Excluir uma imagem**

![](_page_26_Picture_477.jpeg)

A exclusão de uma imagem se faz a partir do gestor de ficheiros (menu Principal/Ficheiros/Imagens) por pressão pela tecla **F1** 

Uma mensagem aparece, confirmando a exclusão definitiva do ficheiro.

A exclusão de um ficheiro se traduz pela exclusão do ficheiro de IV, do ficheiro de voz associado (se existente) e da imagem visual, se nenhuma outra imagem de IV associada existir.

## <span id="page-26-2"></span>**4.9. Transferir uma imagem para um PC**

As imagens são sempre guardadas no cartão de memória micro SD.

*Atenção! Uma imagem modificada e/ou renomeada no PC não será mais explorável na câmara: - Uma parte das informações contidas na imagem corre o risco de desaparecer. - O gestor de ficheiros filtra os nomes.*

#### <span id="page-26-3"></span>**4.9.1. Com o cartão de memória micro SD**

O cartão de memória micro SD é removível. Basta extraí-lo do seu alojamento e inseri-lo num leitor de cartão no PC. Os ficheiros de imagens podem então ser transferidos como qualquer outro ficheiro, por deslocamento ou cópia de um diretório a outro.

#### <span id="page-27-0"></span>**4.9.2. Com o cabo USB**

- A câmara, em funcionamento normal, dispõe de uma porta USB de tipo armazenamento de massa: conectando a câmara a um PC com o cabo USB, o conteúdo do cartão de memória micro SD é diretamente acessível a partir do PC. A transferência da imagem é realizada por deslocamento ou cópia de um diretório a outro.
- Se o gestor de ficheiros da câmara estiver aberto e o PC modificar o conteúdo do cartão SD, será necessário abrir novamente o gestor de ficheiros ou reinicializar a câmara para que as modificações sejam consideradas por este último.
- Inversamente, qualquer modificação a partir da câmara requer o desligamento/ligação do cabo USB, para forçar a atualização do gestor de ficheiros do PC.

## <span id="page-27-1"></span>**4.10. Criar um relatório de intervenção integrando imagens da câmara**

O instrumento é fornecido com a aplicação **CAmReport**, permitindo o tratamento ulterior das imagens realizadas com a câmara e a geração automática de relatórios.

Para explorar uma imagem, basta transferir para o PC os ficheiros de imagens do cartão micro SD (imagem de infravermelhos, imagem visual e ficheiro de voz) e abri-los com a aplicação (ver documentação do software).

# <span id="page-28-0"></span>**5. SALVAGUARDA E RECUPERAÇÃO DAS CONFIGURAÇÕES DE UTILIZAÇÃO**

Os ficheiros de configuração consistem em salvaguardas completas dos parâmetros correntes da câmara, que permitem que o operador retorne a um modo operacional que definiu (configuração do utilizador) ou ao modo operacional originalmente predefinido (configuração de fábrica). A configuração memoriza a lista e o estado dos periféricos Bluetooth ligados, para permitir a sua reutilização.

## <span id="page-28-1"></span>**5.1. Onde as configurações são guardadas?**

Tal como as imagens, os ficheiros de configuração são guardados no cartão micro SD. Os ficheiros são armazenados num diretório único, nomeado « /media/sdcard/config/ » e situado na raiz do cartão de memória. Os seus nomes são inseridos pelo operador no momento da salvaguarda e possuem a extensão ".CFG".

## <span id="page-28-2"></span>**5.2. Guardar a configuração atual da câmara**

![](_page_28_Picture_587.jpeg)

## <span id="page-28-3"></span>**5.3. Recuperar uma configuração guardada**

![](_page_28_Picture_7.jpeg)

A recuperação de um ficheiro de configuração é feita a partir do menu Principal/Configuração/Utilizador/Ficheiro, através do

gestor de ficheiros, que lista todos os ficheiros de configuração (extensão .CFG) encontrados no diretório « /media/sdcard/config/ ».

Uma vez o ficheiro selecionado (teclas Alto/Baixo), prema **F2**

, para abrir o ficheiro e atualizar todos os parâmetros da câmara com os valores armazenados no ficheiro.

## <span id="page-29-0"></span>**5.4. Excluir uma configuração guardada**

A exclusão de um ficheiro de configuração é feita a partir do menu Principal/Configuração/Utilizador/Ficheiro, através do gestor de ficheiros, que lista todos os ficheiros de configuração (extensão .CFG) encontrados no diretório « /media/sdcard/config/ ».

Uma vez o ficheiro selecionado (teclas Alto/Baixo), prema **F1** para ativar a exclusão. Uma mensagem de confirmação aparece, condicionando a exclusão definitiva do ficheiro.

## <span id="page-29-1"></span>**5.5. Restaurar a configuração de fábrica da câmara**

![](_page_29_Picture_4.jpeg)

## <span id="page-30-1"></span><span id="page-30-0"></span>**6.1. Ativar/desativar a função Bluetooth**

#### <span id="page-30-2"></span>**6.1.1. Ativar a função Bluetooth**

Por razões de autonomia, a função Bluetooth pode ser desativada, como é o caso por padrão. Com isso, a função não é mais alimentada e, portanto, não consome energia.

![](_page_30_Picture_645.jpeg)

Para utilizar esta função, é preciso ativá-la a partir do menu Principal/Parâmetros/Bluetooth, selecionando no elemento Ativação a opção 'On' (valide o item com **F2** para habilitar a entrada, utilize Alto/Baixo para alterar o valor e

prema **F2** novamente, para validar a entrada).

Um pictograma **de aparece então na barra de estado**, no alto do ecrã (ver §1.4.1.1. Barra de [estado\)](#page-10-1).

No momento da ativação, se estiverem presentes, os dispositivos ou um auricular já identificados aquando de uma ativação anterior tentarão ligar-se automaticamente. Às vezes, esta ligação automática falha. Caso isso aconteça, reinicie a ligação em modo manual, a partir do gestor de periféricos Bluetooth (menu Principal/Parâmetros/Bluetooth/Periféricos), premindo **F2** .

#### <span id="page-30-3"></span>**6.1.2. Desativar a função Bluetooth**

Para desativar esta função, proceda da mesma maneira, posicionando, desta vez, o elemento Ativação **Posta** em 'Off'.

Todos os periféricos em comunicação são então desligados, porém as suas identificações são conservadas na memória para que a câmara tente ligar-se a eles aquando da próxima ativação da função Bluetooth.

## <span id="page-30-4"></span>**6.2. Utilização do auricular ou altifalante Bluetooth**

O auricular permite criar e/ou escutar as mensagens vocais associadas às imagens guardadas, bem como os alarmes de temperatura. O altifalante Bluetooth só permite ouvir.

Os altifalantes Bluetooth reconhecidos pela câmara devem ter um perfil HSP (HeadSet Profile) ou HFP (Hands Free Profile), a câmara não suporta os perfis A2DP (Advanced Audio Distribution Profile) ou AVRCP (Audio/Video Remote Control Profile).

<span id="page-30-5"></span>A seguir, o termo auricular refere-se ao auricular ou altifalante Bluetooth.

#### **6.2.1. Quantos auriculares podem ser ligados simultaneamente?**

A câmara permite a ligação de apenas um auricular de cada vez.

#### <span id="page-30-6"></span>**6.2.2. Ligar um auricular**

Para ligar um auricular, a função Bluetooth deve estar ativada (ver supra).

A ligação de um auricular Bluetooth a um sistema difere em função do facto de este periférico ser conhecido (já ter-se ligado anteriormente ao sistema em questão) ou não.

#### *6.2.2.1. Caso da primeira ligação de um auricular*

Sendo desconhecido, o auricular deve fornecer à câmara todas as informações necessárias à sua ligação.

Para tal, o auricular deve ser inicializado em modo acoplamento ou emparelhamento (ver instruções do auricular, para selecionar este modo).

![](_page_31_Picture_754.jpeg)

Após a seleção do elemento com no menu

![](_page_31_Picture_5.jpeg)

Principal/Parâmetros/Bluetooth, uma validação com **F2** permite escolher, com as setas Alto/Baixo, o valor 'Novo...', e

uma nova validação com **F2** permite considerá-lo.

O emparelhamento tem início e, após alguns segundos, a ligação é estabelecida.

![](_page_31_Picture_9.jpeg)

O elemento do menu muda: o nome do auricular aparece e o seu valor passa a ser 'Ligado'.

#### *6.2.2.2. Quando o auricular já é conhecido*

Com um auricular conhecido, não há necessidade de emparelhamento. → Basta ligar a sua alimentação.

Para fazer o pedido de ligação, selecione o valor 'Ligar' do elemento (validação com **F2** , escolha com as setas Alto/Baixo e nova validação para efeito). Após alguns segundos, o auricular deve se ligar (o valor do elemento passa a ser 'Ligado').

Em caso de falha da ligação, repita a operação, depois de ter desligado e ligado novamente a alimentação do auricular.

![](_page_31_Picture_755.jpeg)

#### <span id="page-31-0"></span>**6.2.3. Desligar o auricular**

Existe uma série de soluções possíveis:

![](_page_31_Picture_756.jpeg)

#### <span id="page-31-1"></span>**6.2.4. Trocar de auricular**

Para trocar de auricular, desligue primeiro o auricular atualmente ligado e proceda como indicado no §6.2.2. Ligar um [auricular,](#page-30-4) com o novo auricular, sendo este, a priori, desconhecido da câmara.

## <span id="page-32-1"></span><span id="page-32-0"></span>**6.3.1. Quantos periféricos podem ser ligados ao mesmo tempo?**

A câmara permite a ligação simultânea de três periféricos de medição e um auricular (Bluetooth clássico ou baixo consumo de energia).

## <span id="page-32-2"></span>**6.3.2. Quantas de medidas podem ser recuperadas num periférico?**

Três medidas para as pinças e uma medida para o multímetro ASYC-IV podem ser lidas em cada um dos periféricos de medição, portanto, no máximo, 9 medidas, se 3 pinças estiverem ligadas.

#### <span id="page-32-3"></span>**6.3.3. Que periféricos são reconhecidos pela câmara?**

Na versão atual, a câmara reconhece os seguintes instrumentos:

- Multímetros ASYC-IV: MTX 3292/3BT, MTX3292/3B-BT, C.A 5292/3-BT (1 medida lida)
- Pinças amperimétricas: C.A 607 (3 medidas lidas)
- Pinças amperimétricas: C.A 407 (3 medidas lidas)
- Instrumentos BLE Chauvin Arnoux: C.A 1246, C.A 1821...

#### <span id="page-32-4"></span>**6.3.4. Ligar um periférico Bluetooth de medição**

Para ligar um periférico de medição, a função Bluetooth deve estar ativada (ver §6.1. [Ativar/desativar](#page-30-1) a função Bluetooth).

![](_page_32_Picture_749.jpeg)

Este gestor lista os periféricos Bluetooth anteriormente ou atualmente ligados:

![](_page_32_Picture_750.jpeg)

#### *As teclas F1, F2 e F3 associadas a este menu possuem as seguintes funções*:

![](_page_32_Picture_751.jpeg)

As teclas Alto/Baixo permitem selecionar um periférico na lista, a fim de exibir o endereço Bluetooth e o período de leitura do periférico.

#### <span id="page-32-5"></span>**6.3.5. Como os periféricos Bluetooth são escolhidos?**

Uma primeira procura identifica, entre os aparelhos detetados, aqueles que são reconhecidos pela câmara (ver §6.3.3. [Que](#page-32-3) periféricos são [reconhecidos](#page-32-3) pela câmara?). Em seguida, a câmara privilegiará os periféricos que possuem a melhor taxa de emissão.

Os periféricos que já estiverem ligados à câmara no início da pesquisa serão conservados. A lista será completada até chegar aos 3 periféricos autorizados, utilizando os precedentemente encontrados.

#### <span id="page-33-0"></span>**6.3.6. Substituir um periférico por outro**

- 1. Desemparelhar o periférico a retirar, desligando a sua alimentação.
- 2. Esperar até que o desemparelhamento seja efetivo na câmara (aparecimento de uma mensagem).
- 3. Colocar sob tensão o novo periférico a ligar.
- 4. Fazer uma nova procura (tecla **F1** ), a partir do gestor de periféricos (menu Principal/Parâmetros/Bluetooth/ Periféricos), que substituirá a lista ativa (os periféricos ligados são conservados) e deve resultar na adição do novo instrumento.

#### <span id="page-33-1"></span>**6.3.7. Modificar a frequência de leitura do meu periférico Bluetooth**

A partir do gestor de periféricos (supra), é possível modificar o período de leitura do periférico selecionado:

A seta Direita permite começar a entrada de um novo período de leitura. O período é apresentado sobre fundo azul com o

pictograma , indicando que as setas Alto/Baixo permitem agora modificar o valor. A tecla **F2** permite então validar a entrada,

enquanto **F3** ou a seta Esquerda a anulam. O período de leitura pode ser definido entre e 50 minutos.

## <span id="page-33-2"></span>**6.3.8. Visualizar as medidas dos diferentes periféricos Bluetooth**

Uma vez os periféricos ligados à câmara, é possível visualizar todas as medidas lidas, a partir do menu Principal/

Parâmetros/Bluetooth, validando o elemento .

Atenção! Para conservar a coerência entre as medidas Bluetooth e a imagem exibida, as medidas são atualizadas *no gestor de medidas a cada nova aquisição. Se a aquisição cessar (a imagem é congelada), o gestor de medidas não será atualizado. Cuidado! Sobretudo ao ligar periféricos quando a imagem estiver congelada: as medidas desses periféricos só aparecerão no gestor de medidas aquando da aquisição seguinte.*

![](_page_33_Figure_16.jpeg)

#### *Os tipos de medidas possíveis são:*

![](_page_33_Picture_910.jpeg)

34

![](_page_34_Picture_890.jpeg)

## *Diversas utilizações são possíveis:*

![](_page_34_Picture_891.jpeg)

#### <span id="page-34-0"></span>**6.3.9. Utilizar uma medida Bluetooth como parâmetro influente**

As três grandezas de influência consideradas na correção dos termogramas são: a **temperatura** ambiente, a **distância** do alvo e a **higrometria**.

Se possuir um sensor Bluetooth compatível com a câmara e capaz de medir uma dessas grandezas, o valor lido poderá ser utilizado no cálculo da correção dos parâmetros influentes.

A temperatura de ponto de orvalho (Dew Point) também pode ser utilizada em influência, mas unicamente para o cursor de isoterma. Esta temperatura serve então de referência para o isoterma que materializará todos os pontos de temperatura inferior à de referência.

![](_page_34_Picture_7.jpeg)

Para que a medida seja utilizada em **Influência**, é preciso atribuir-lhe a utilização 'Influência' na janela de apresentação das medidas Bluetooth (menu Principal/Parâmetros/Bluetooth/Medidas):

- Selecione a medida pretendida com as setas Alto/Baixo, para visualizar a utilização da medida, e use a seta Direita para habilitar a modificação (a utilização aparece sobre fundo azul, com o pictograma ).
- Selecione a utilização 'Influência' com as setas Alto/Baixo e valide a entrada com **F2** .

*Nota: Esta utilização só é proposta para as medidas de tipo:*

- *- Temperatura (em °C ou °F)*
- *- Higrometria [em % (0 a 100)]*
- *- Temperatura de ponto de orvalho (em °C ou °F)*

Só é possível utilizar uma única medida por tipo, para a Influência: se um medida do mesmo tipo já constar de Influência, a sua utilização passará a ser 'Apresentada', e a medida atual passará a ter a utilização 'Influência'.

As medidas substituirão os dados do utilizador entrados no menu Principal/Alvo, com a condição de ter precedentemente selecionado a compensação do utilizador (ver §3.2. Utilizar [parâmetros](#page-20-2) influentes coerentes com as [condições](#page-20-2) de medição).

Se uma medida Bluetooth for utilizada em Influência, o valor de influência correspondente no menu Principal/Alvo assumirá o valor 'Bluetooth', indicando que se trata, de facto, da medida considerada na correção.

O valor efetivamente tido em consideração é apresentado no ecrã principal, na lista das medidas Bluetooth (índice 'i' após o número da medida).

No caso do isoterma, um logótipo  $\mathcal{V}$  aparece diante da temperatura de referência das medidas secundárias do cursor.

A temperatura de referência é a do ponto de orvalho fornecido pelo periférico Bluetooth.

#### <span id="page-35-2"></span>*Nota: O operador garantirá que as medidas escolhidas sejam coerentes com a utilização pretendida.*

#### <span id="page-35-0"></span>**6.3.10. Visualizar medidas Bluetooth no ecrã principal**

Conforme acima descrito, é possível atribuir uma utilização às medidas.

Uma medida exibida como 'Apresentada' ou 'Influência' aparece em azul na última linha da zona medida do ecrã (exceto se o cursor Perfil estiver ativo, por falta de lugar). No caso de uma grande quantidade de medidas, nem todas serão visíveis em aquisição contínua. Porém, se a imagem estiver congelada, todas as medidas Bluetooth correspondentes a esta aquisição desfilarão na linha.

Para cada medida, é apresentado o número da medida, tal como aparece na janela de medidas Bluetooth, eventualmente seguido de um caractere 'i', se a medida for utilizada em Influência, seguido do separador ':', do nome da medida e do seu valor. Cada medida é separada por dois espaços.

Se a configuração do periférico Bluetooth for modificada (comutação a uma outra função de medição), a utilização de todas as medidas desse periférico será forçada para 'Oculta', na câmara, e as medidas em questão desaparecerão do ecrã principal. O operador deve voltar ao menu Principal/Parâmetros/Bluetooth/Medidas, para solicitar novamente a sua apresentação.

#### <span id="page-35-1"></span>**6.3.11. É possível guardar as medidas Bluetooth simultaneamente com uma imagem?**

**Sim**, as medidas Bluetooth são guardadas aquando da salvaguarda de uma imagem.

As medidas Bluetooth podem ser consultadas aquando da recuperação do ficheiro (ver §4.6. Recuperar uma imagem),

validando o elemento  $\widehat{\mathbb{C}}$  do menu de Recuperação.

## <span id="page-36-1"></span><span id="page-36-0"></span>**7.1. Onde ler a versão do software interno da câmara?**

![](_page_36_Picture_242.jpeg)

A versão atualmente instalada do software interno da câmara pode ser consultada a partir do menu 'Principal', validando

![](_page_36_Picture_4.jpeg)

A versão aparece na linha 'Soft version:' deste menu.

## <span id="page-36-2"></span>**7.2. Como atualizar o software interno da câmara?**

 As evoluções do software estão disponíveis no nosso website [www.chauvin-arnoux.com,](http://www.chauvin-arnoux.com/) na rubrica Assistência da câmara **C.A 1900.**

Se uma atualização estiver disponível no portal, recomendamos que a carregue e efetue a sua instalação.

![](_page_36_Picture_243.jpeg)

## <span id="page-37-1"></span><span id="page-37-0"></span>**8.1. A minha imagem de infravermelhos é monocromática**

## <span id="page-37-2"></span>**8.1.1. A palete de cores está congelada**

Certifique-se de que os limites de temperatura mín e máx da sua palete são coerentes com a dinâmica de temperaturas da sua cena. Para fazer esta verificação, desbloqueie a palete de cores (ver §2.8. Congelar as cores de [representação](#page-18-5) das temperaturas).

## <span id="page-37-3"></span>**8.1.2. Parâmetros influentes do 'utilizador' incoerentes**

A entrada de um valor de emissividade errado pode induzir este tipo de erro de medição. Verifique os seus parâmetros influentes no menu 'Principal/Alvo'. Em caso de dúvidas, restaure os parâmetros influentes "por padrão".

## <span id="page-37-4"></span>**8.2. O contraste da minha imagem de infravermelhos é ruim**

- Certifique-se de que a medição isotérmica não está ativada.
- Se a palete de cores estiver congelada, certifique-se de que os limites de temperatura mín e máx da sua palete são coerentes com a dinâmica de temperaturas da sua cena. Em caso de dúvidas, desbloqueie a palete (ver §2.8. Congelar as cores de [representação](#page-18-5) das temperaturas).
- A dinâmica de temperaturas da imagem é muito grande (pontos quente frio muito distantes). Além disso, a repartição linear das cores entre as temperaturas mínima e máxima da imagem é realizada com um passo superior, prejudicando o contraste da imagem.

Duas soluções se apresentam:

- Congele a palete de cores e defina os limites na gama de temperaturas que lhe interessa.

- Ou exclua o ponto quente ou frio que não lhe interessa do campo de visão da câmara, para reduzir a dinâmica de temperaturas da imagem.

## <span id="page-37-5"></span>**8.3. Não consigo guardar a imagem ativa**

- Certifique-se de que o cartão micro SD está realmente presente no seu alojamento e é apresentado como tal na barra de estado do ecrã principal (ver [§1.4.2.1.](#page-10-0) Barra de estado).
- Certifique-se de que o cartão micro SD não está cheio (no caso de uma formatação FAT16, cuidado com o número de entradas na raiz. Ver §1.5.7. Modificar o local de [salvaguarda](#page-14-0) das imagens).
- Certifique-se de que o cartão micro SD não está corrompido e de que é possível ler/modificar o seu conteúdo num PC, utilizando o cabo USB ou um leitor de cartão.

## <span id="page-37-6"></span>**8.4. O gestor de ficheiros demora a responder**

O tempo de acesso ao cartão SD é relativamente longo. Para reduzir a espera, dê preferência à criação de novos diretórios para armazenar as suas imagens e limite o número de ficheiros de cada diretório. Recomendamos que carregue regularmente as suas imagens num PC hospedeiro, utilizando o cabo USB ou um leitor de cartão.

## <span id="page-37-7"></span>**8.5. Não consigo emparelhar o meu auricular**

- Certifique-se de que o seu auricular está alimentado e não está automaticamente ligado a um instrumento com o qual já esteve emparelhado anteriormente.
- Desligue a alimentação do auricular e repita as instruções descritas no §6.2.2. Ligar um [auricular.](#page-30-6)
- Se isto não corrigir o problema, desative a função Bluetooth na câmara (ver §6.1. [Ativar/desativar](#page-30-1) a função Bluetooth), reative-a, e tente efetuar uma nova ligação.

## <span id="page-37-8"></span>**8.6. Não consigo emparelhar o meu periférico Bluetooth**

- Certifique-se de que o seu periférico está alimentado, configurado em modo Bluetooth, e não está a ser utilizado por outro instrumento.
- Desligue a alimentação do seu periférico e repita as instruções descritas no §6.3.4. Ligar um periférico [Bluetooth](#page-32-4) de [medição.](#page-32-4)
- Se isto não corrigir o problema, desative a função Bluetooth na câmara (ver §6.1. [Ativar/desativar](#page-30-1) a função Bluetooth), reative-a, e tente efetuar uma nova ligação.

## <span id="page-38-0"></span>**8.7. As minhas medidas Bluetooth não são apresentadas/atualizadas no gestor de medidas**

- Certifique-se de que a aquisição não foi interrompida. Para conservar a coerência entre a imagem apresentada e as medidas Bluetooth lidas nos periféricos no momento da aquisição, as medidas são atualizadas unicamente a cada nova aquisição. Se o periférico estiver ligado, mas a aquisição estiver parada, as suas medidas não serão exibidas enquanto uma aquisição não for reiniciada.
- É possível que, após uma leitura incorreta, uma incoerência entre a medida lida e a medida esperada se produza. Isto pode impedir a atualização. Para dissipar qualquer dúvida, mude a função de medição no periférico (botão seletor das pinças) e volte à posição inicial.
- Se o problema persistir:
	- 1. Desligue a alimentação do periférico Bluetooth.
	- 2. Aguarde até que este desligamento seja detetado pela câmara.
	- 3. Ligue novamente a alimentação do periférico (modo Bluetooth ativado).

4. Prema **F2** para tentar emparelhar de novo o instrumento, a partir do gestor de periféricos Bluetooth (menu Principal/Parâmetros/Bluetooth/Periféricos).

 Se a aquisição contínua estiver ativada, as suas medidas devem aparecer no gestor de medidas Bluetooth (menu Principal/Parâmetros/Bluetooth/Medidas).

## <span id="page-39-2"></span><span id="page-39-1"></span><span id="page-39-0"></span>**9.1. Limpeza da carcaça e do ecrã da câmara**

- Limpeza da carcaça: para evitar projeções sobre a lente, é imperativo fechar a tampa de proteção da objetiva da câmara. Utilize um pano macio embebido em água e sabão ou álcool.
- Limpeza do ecrã: para evitar qualquer risco, utilize um pano macio que não solte fiapos.

*ATENÇÃO! A câmara não é estanque à imersão.*

## **9.2. Limpeza do aparelho ótico de infravermelhos.**

## *A lente de infravermelhos possui um revestimento superficial extremamente frágil.*

Por isso, deve-se evitar deixar marcas de dedos na sua superfície. Quando possível, evite esfregar a lente. Em caso de presença de poeira na objetiva, privilegie os dispositivos sem contacto, tais como uma garrafa de azoto seco comprimido, pistola de ar, etc., para não deteriorar o revestimento da lente.

Se houver necessidade de limpar a lente com um pano, comece sempre soprando a poeira, tal como acima referido, para evitar riscos devido ao deslocamento da poeira pelo pano, e utilize então um lenço de papel de limpeza de lentes (tipo KIMWIPE), que é macio, absorvente e não solta fiapos.

## <span id="page-39-3"></span>**9.3. Desembalagem/Embalagem**

O equipamento completo foi verificado mecanicamente e eletricamente antes da expedição.

No momento da receção, proceda a uma verificação, para detetar qualquer deterioração eventual durante o transporte. Se necessário, contacte imediatamente o nosso departamento comercial e emita as reservas legais junto do transportador. No caso de uma reexpedição, utilize, de preferência a embalagem original.

40

# **10. GARANTIA**

<span id="page-40-0"></span>Salvo disposição em contrário, a nossa garantia é válida durante **2 anos** após a data de disponibilização do material.

Extrato das nossas Condições Gerais de Venda, comunicadas a pedido.

A garantia não se aplica em caso de:

- Uso inadequado do equipamento ou uso com um material incompatível;
- Alterações do equipamento sem a autorização explícita do serviço técnico do fabricante;
- Intervenções efetuadas no aparelho por uma pessoa não autorizada pelo fabricante;
- Adaptação a uma aplicação particular, não prevista pela definição do material ou não indicada nas instruções de uso;
- Danos causados por choque, queda ou inundação.

<span id="page-41-0"></span>A câmara termográfica **C.A 1900** é fornecida numa maleta, com:

- **Carregador de baterias**
- $\blacksquare$  4 baterias Ni-MH 1,2 V 2500 mA.h
- **Auricular Bluetooth**
- Cabo USB
- Cartão de memória micro SD
- Guia de uso rápido multilíngue

## <span id="page-41-1"></span>**9.3 Acessórios e peças**

Fonte de alimentação via USB

Para acessórios e peças de reposição, consulte nosso site: [www.chauvin-arnoux.com](http://www.chauvin-arnoux.com/)

## **ANEXO I - HIERARQUIA DOS MENUS**

<span id="page-42-0"></span>![](_page_42_Figure_1.jpeg)

![](_page_43_Figure_0.jpeg)

![](_page_44_Figure_0.jpeg)

# **ANEXO II - ESPECIFICAÇÕES TÉCNICAS**

<span id="page-45-0"></span>![](_page_45_Picture_503.jpeg)

\*: NETD (Noise Equivalent Temperature Difference): resolução térmica da câmara

![](_page_46_Picture_190.jpeg)

# **FRANCE**

**Chauvin Arnoux** 12-16 rue Sarah Bernhardt 92600 Asnières-sur-Seine Tél: +33 1 44 85 44 85 Fax: +33 1 46 27 73 89 info@chauvin-arnoux.com www.chauvin-arnoux.com

## **INTERNATIONAL Chauvin Arnoux** Tél: +33 1 44 85 44 38

Fax: +33 1 46 27 95 69

## Our international contacts

www.chauvin-arnoux.com/contacts

![](_page_48_Picture_8.jpeg)